## *Практическая работа №6*

## *Профиль*

- 1. Запустите *Blender* и удалите (клавишей *Delete*) куб из автоматически созданной сцены.
- 2. Перейдите к виду сверху (*Num7*) и добавьте на сцену кривую Безье (*Добавить – Кривая – Безье, Add – Curve – Bezier*).
- 3. Включите режим редактирования (*Edit Mode,* клавиша *Tab*), выделите оба узла и преобразуйте их в векторные (клавиша *V*).
- 4. Выделите одну вершину и щелчками левой кнопки мыши при нажатой клавише *Ctrl* добавьте новые узлы так, чтобы получилось сечение рамки для картины. Замкните контур, нажав *Alt+C*.

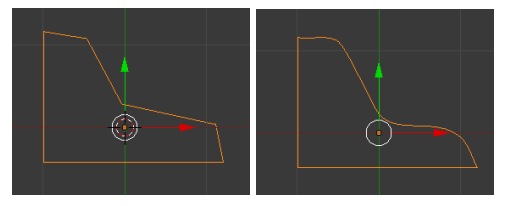

- 5. Сделайте три внутренних узла гладкими, как показано на рисунке.
- 6. Перейдите обратно в режим работы с объектами (*Object Mode*) и добавьте еще одну кривую Безье (*Добавить – Кривая – Безье, Add – Curve – Bezier*).
- 7. Преобразуйте все узлы в векторные. Добавьте еще два узла и замкните контур так, чтобы получился прямоугольник. Для того, чтобы точно выровнять узлы, можно вводить их координаты на панели преобразований (клавиша *N*).

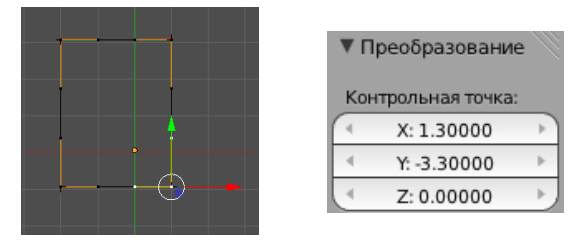

- 8. Приведите в соответствие размеры сечения и контура-рамки.
- 9. Выделите прямоугольный путь, перейдите на страницу свойств кривой (*Object Data*) и выберите в списке *Форма скоса* (*Bevel Object*) название кривой-профиля.

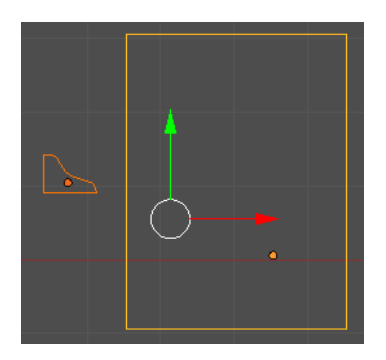

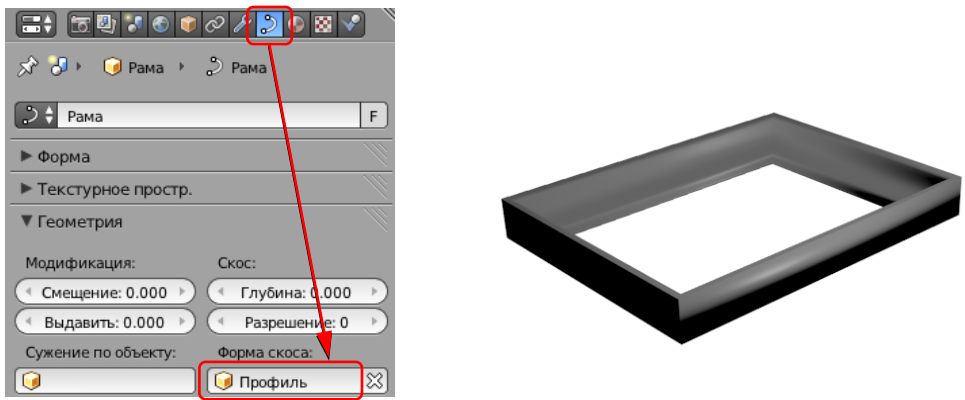

- 10. Если нужно отрегулируйте размер профиля (возможно, его нужно будет уменьшить).
- 11. Сохраните модель под именем **frame.blend**.
- 12. Выполните рендеринг и сохраните картинку под именем **frame.png**.

## *Практическая работа №7*

## *Тела вращения*

- 1. Запустите *Blender* и удалите (клавишей *Delete*) куб из автоматически созданной сцены.
- 2. Переключитесь на вид сверху (*Num7*), в ортографическую проекцию (*Num5*).
- 3. Добавьте окружность (*Добавить – Кривая – Окружность, Add – Curve – Circle*), ее радиус будет по умолчанию равен 1.
- 4. Поставьте курсор на крайнюю левую точку окружности и добавьте кривую Безье (*Добавить – Кривая – Безье, Add – Curve – Bezier*).
- 5. Добавьте рисунок **wineglass.jpg** на сцену (см. одну из предыдущих работ). Расположите рисунок так, чтобы центральная точка основания ножки была в начале координат.
- 6. Выделите кривую Безье, которая будет задавать профиль. Перейдите в режим редактирования *(Edit Mode,* клавиша *Tab*). Выделите все узлы и нажмите клавишу *V*, чтобы сделать их векторными, и постройте профиль бокала в виде ломаной линии. Ее начало и конец должны быть на оси Y (вертикальной оси, где будет ось вращения).
- 7. Затем отрегулируйте профиль, преобразуя некоторые узлы из угловых в гладкие (автоматические) с помощью меню, которое появляется при нажатии клавиши *V*.

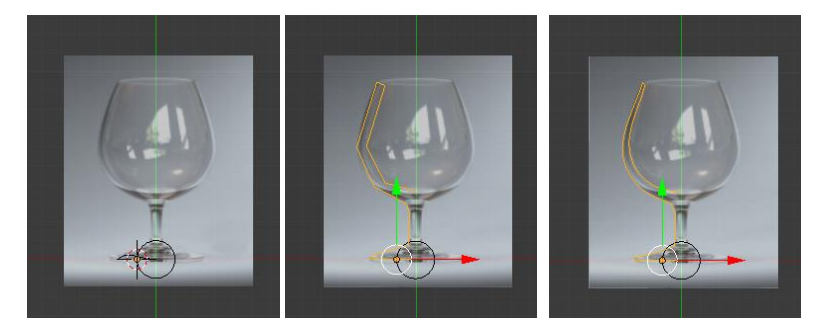

8. Перейдите в режим работа с объектами (клавиша *Tab*), выделите окружность. На странице свойств объекта (*Object Data*) в поле *Форма скоса* (*Bevel Object*) выберите название кривой, которая задает профиль.

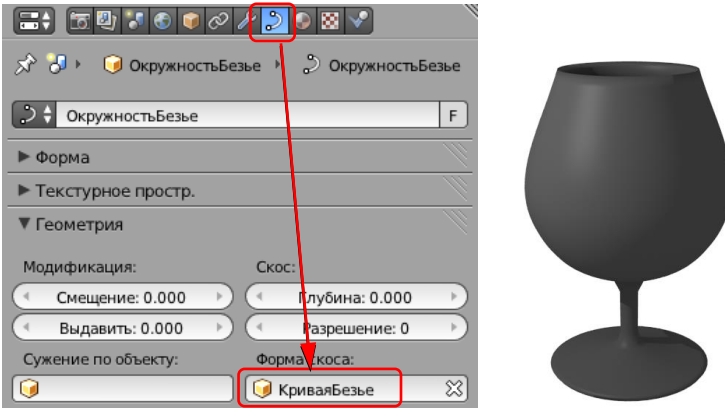

- 9. Сохраните модель под именем **glass.blend**.
- 10. Установите свет и камеру так, как вы считаете нужным. Выполните рендеринг и сохраните картинку в файле **glass.png**.